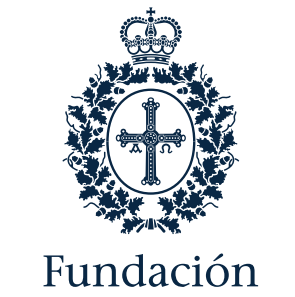

Princesa de Asturias

# PROCESO DE INSCRIPCIÓN A LOS ACTOS

PROGRAMA CULTURAL "SEMANA DE LOS PREMIOS"

Puedes consultar el proceso completo en formato vídeo a través del [siguiente enlace.](https://www.youtube.com/watch?v=bbauVVOkylc)

## **1. Acceso al calendario de inscripciones**

#### [www.fpa.es](http://www.fpa.es/)

Haciendo clic sobre los puntos indicados con las flechas rojas se accederá al calendario de actos que permitirán la inscripción.

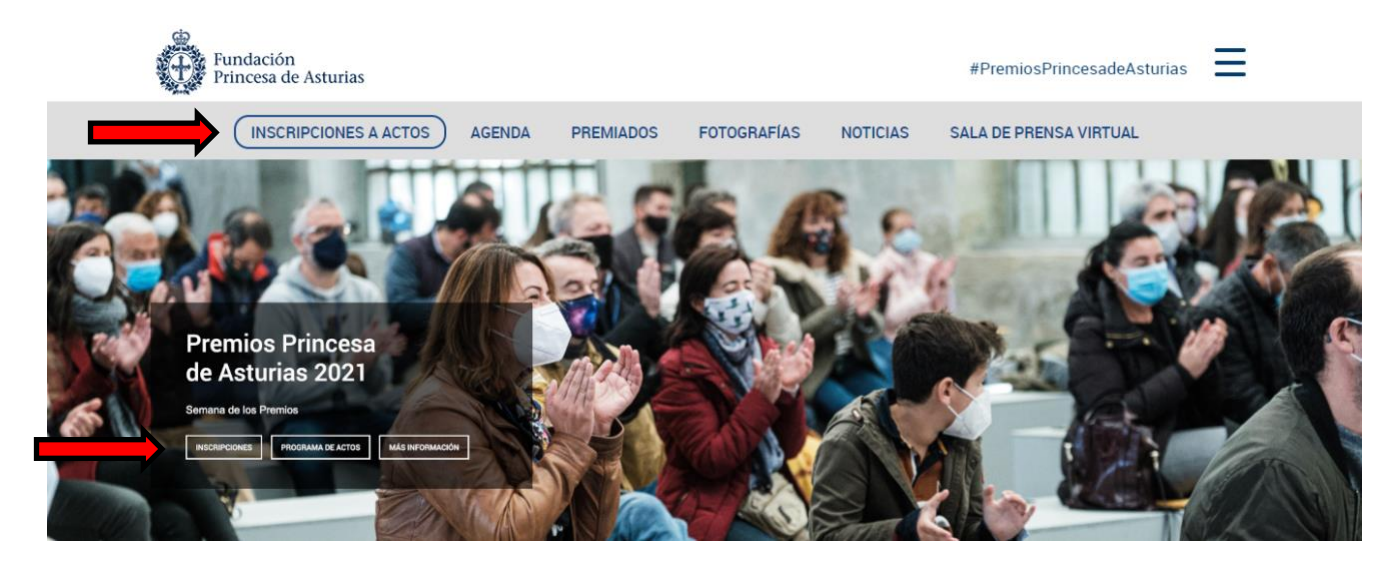

#### **Acceso a los formularios de inscripción**

[https://www.fpa.es/es/especial-2021/calendario-de-actos/](https://www.fpa.es/es/especial-2021/inscripciones-a-actos-de-la-semana-de-los-premios-2021/)

Una vez visualice el calendario de actos, cada una de las actividades tiene un botón de acceso al formulario que será el siguiente y estará habilitado desde la fecha indicada:

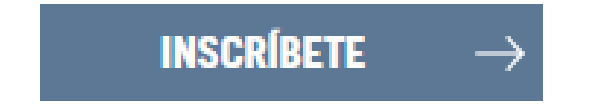

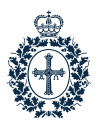

El botón no aparecerá hasta que la inscripción para ese acto esté abierta. Hasta entonces aparecerá un texto informativo con la fecha de apertura del mismo, como se aprecia en la imagen siguiente:

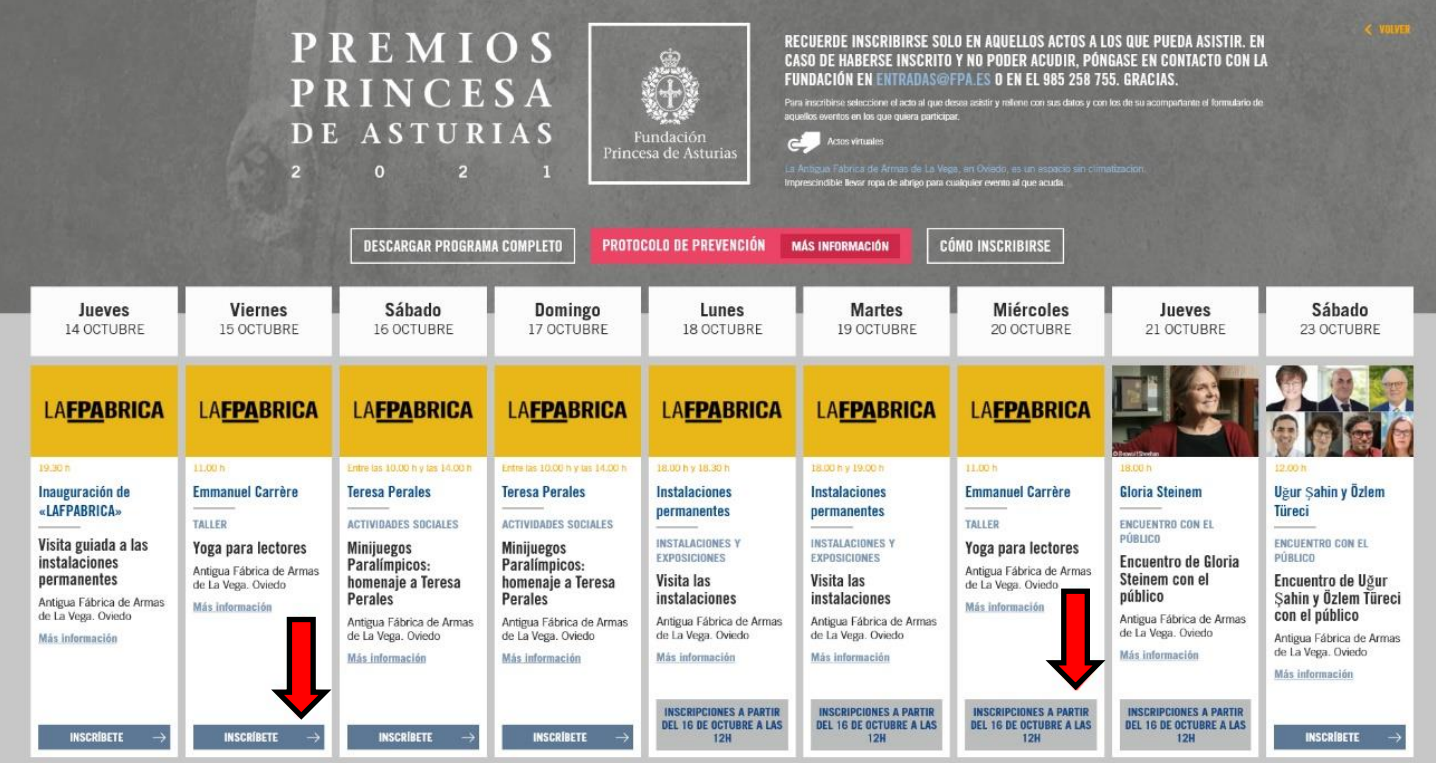

### **2. Inscripción formulario**

Después de hacer clic en el botón de "Inscríbete" accederás al formulario del acto.

### **IMPORTANTE:**

Para poder conseguir sus entradas el usuario debe **estar registrado o loggeado** [en la](https://fpa.koobin.es/es/)  [plataforma.](https://fpa.koobin.es/es/) Para ello pulse en **"Zona personal"** y regístrese o identifíquese si ya se había registrado en anteriores ediciones.

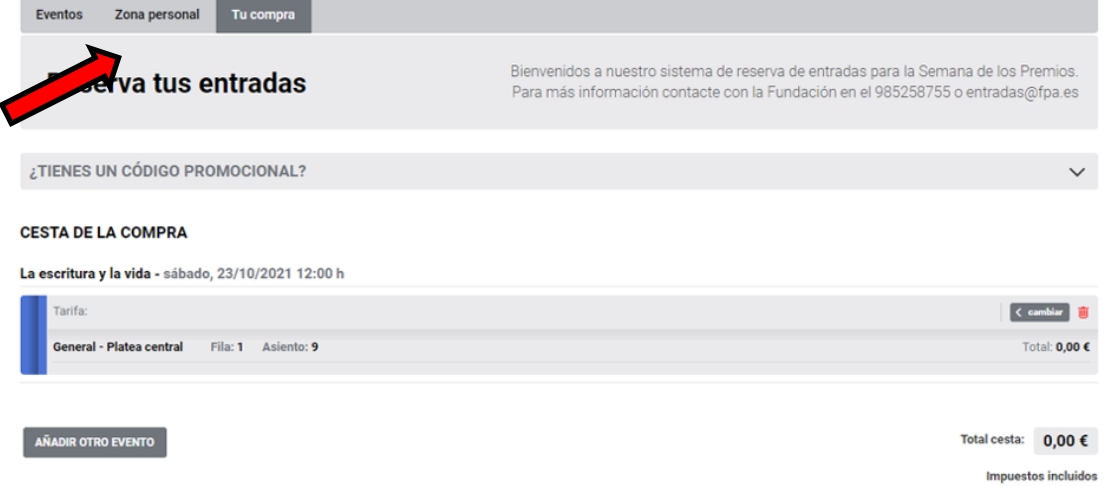

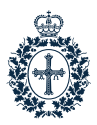

**Paso 2.-** Esta es la pantalla que verá al hacer clic sobre "Zona personal".

- Si ya se había registrado en la plataforma en anteriores ediciones, introduzca el correo electrónico que utilizó y su contraseña y pulse "Acceder". En el caso de haber olvidado su contraseña pulse "Recuperar".
- Si es la primera vez que accede a esta plataforma: pulse en "Regístrate".

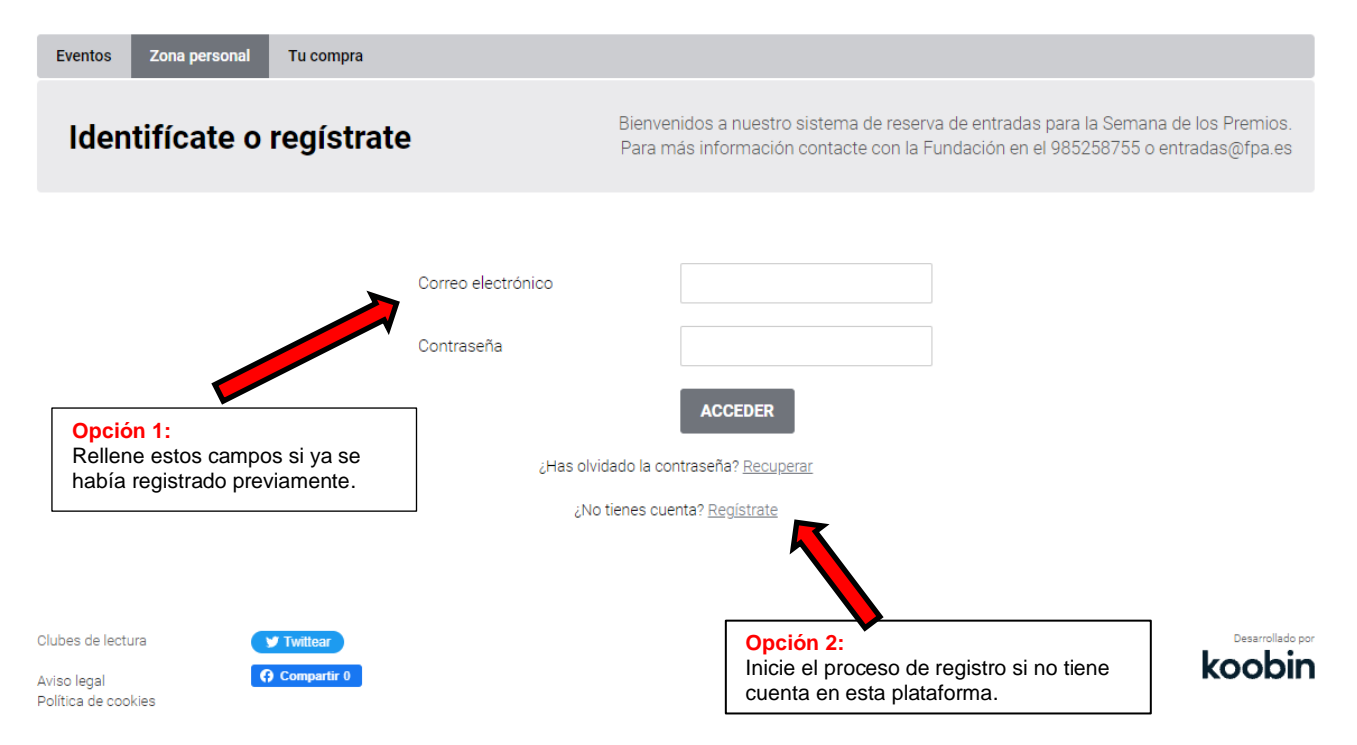

A continuación se muestran los datos que el usuario debe facilitar durante el registro.

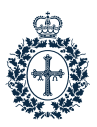

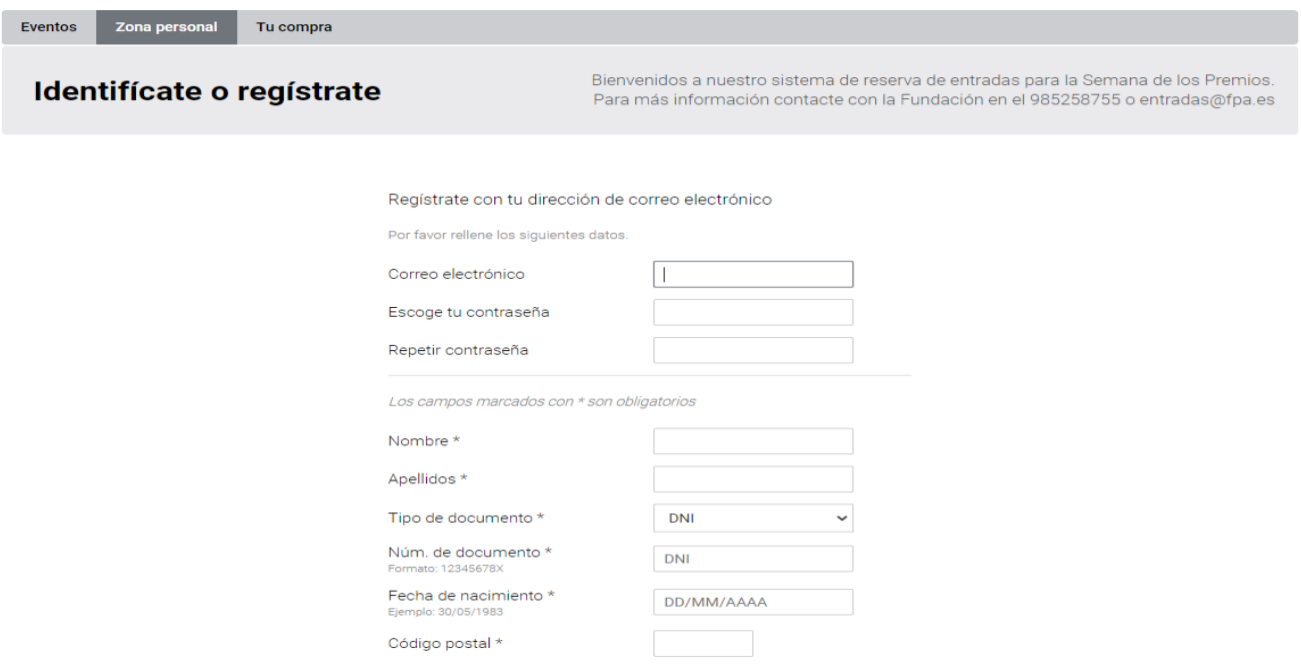

**Paso 3.-** Una vez que se haya registrado, debe pulsar "Iniciar compra" para obtener sus entradas gratuitas.

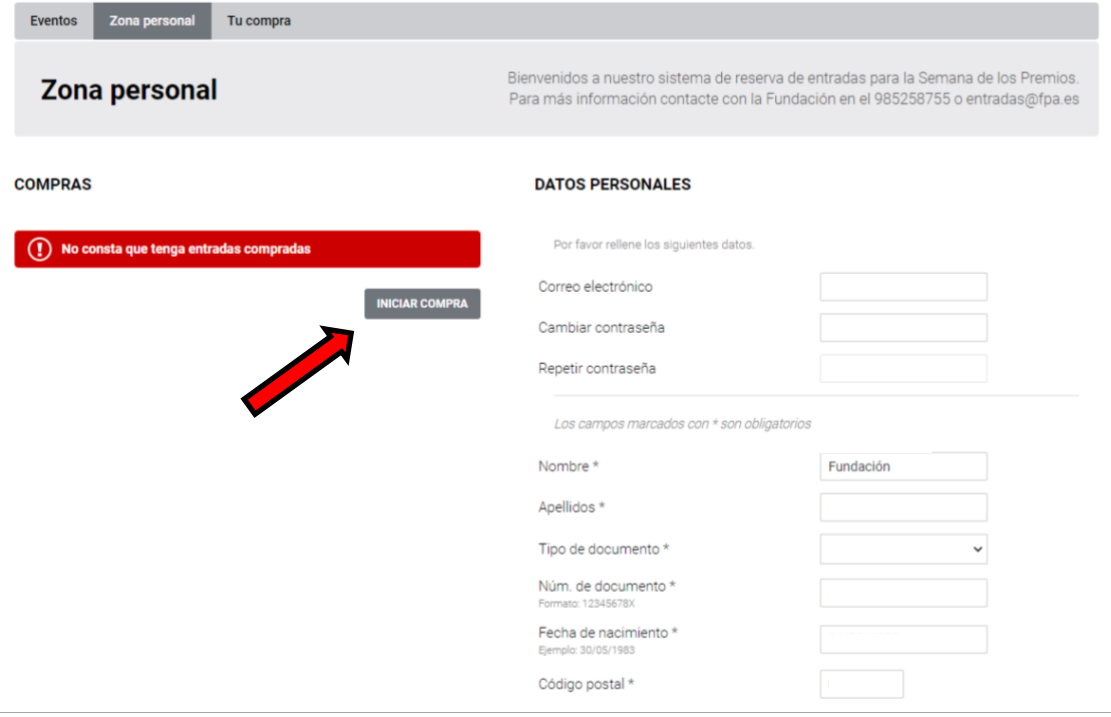

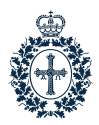

**Paso 4.-** A continuación llegará a esta pantalla donde tendrá que hacer clic sobre el botón "Consigue entradas".

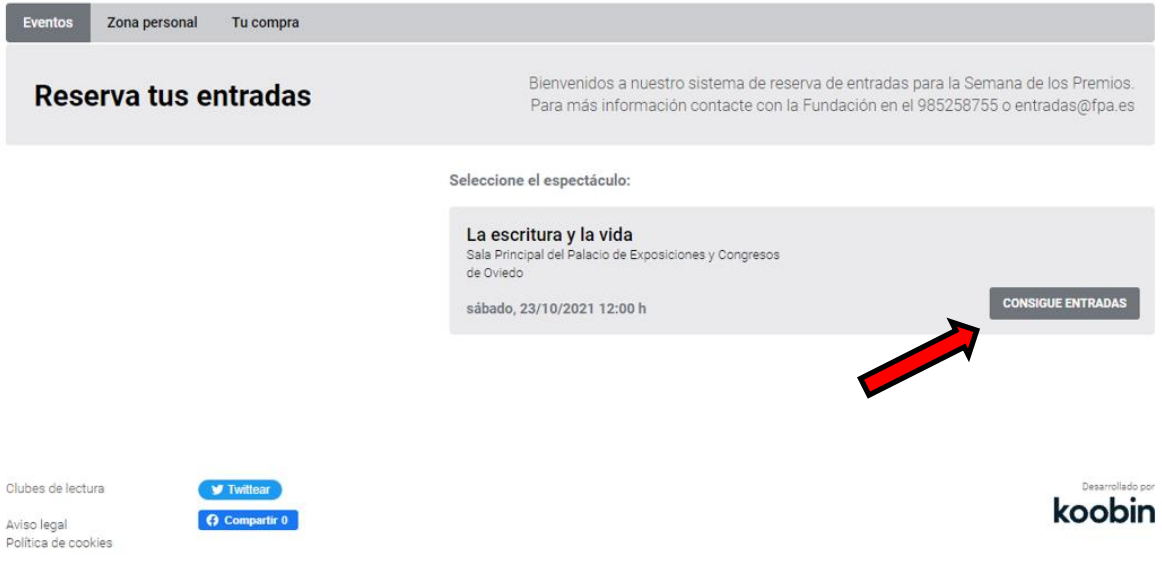

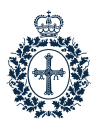

**Paso 5.-** En el caso de que el acto ofrezca la posibilidad de asignación de butaca, llegará a una pantalla similar a la inferior, en la que deberá elegirla. Sólo algunos formularios incluyen esta opción.

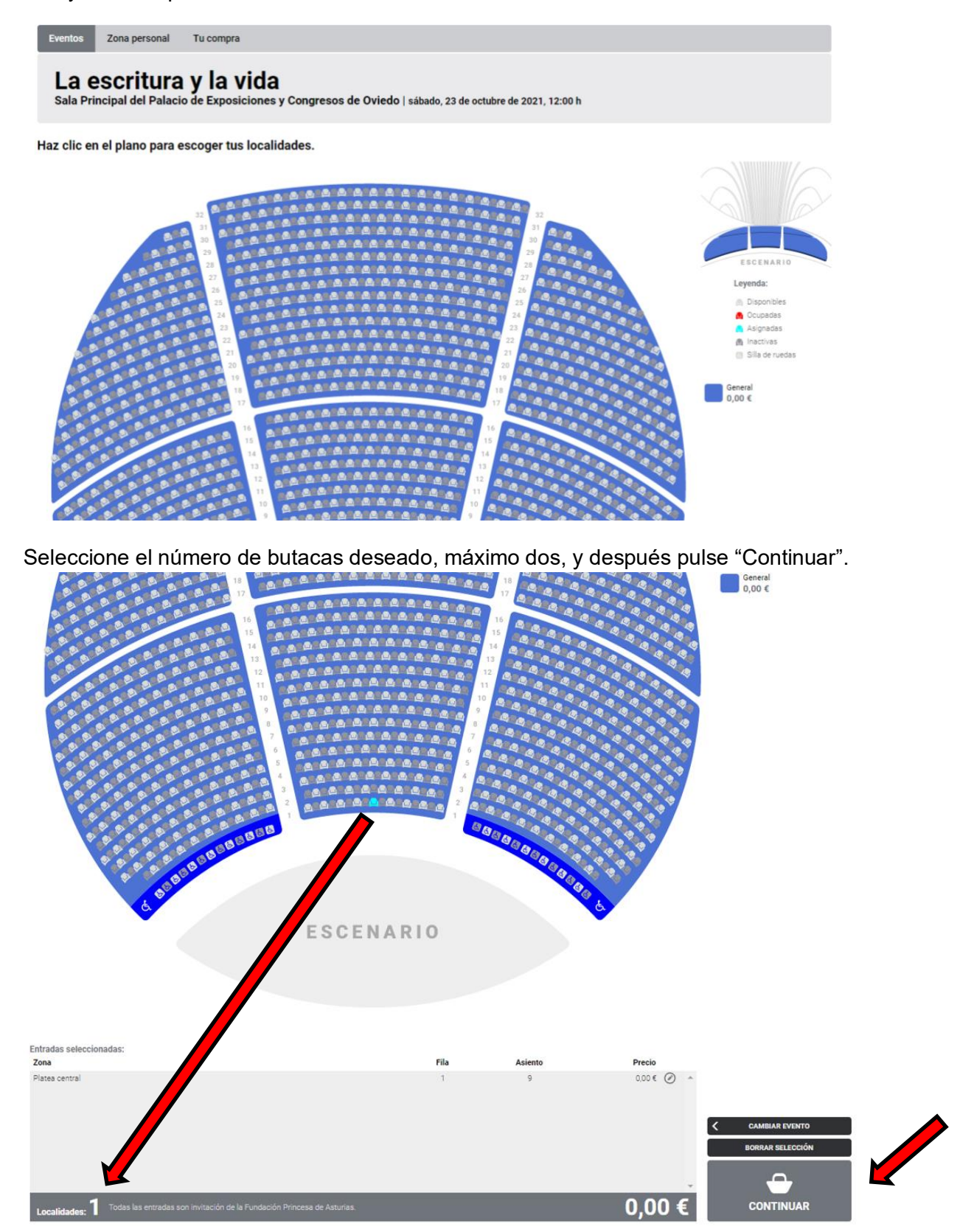

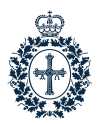

koobin

Paso 6.- A continuación se mostrará un resumen de lo que ha seleccionado y tendrá que deslizar hasta el final de la página para marcar la casilla de "Condiciones de contratación", posteriormente pulse "Aceptar".

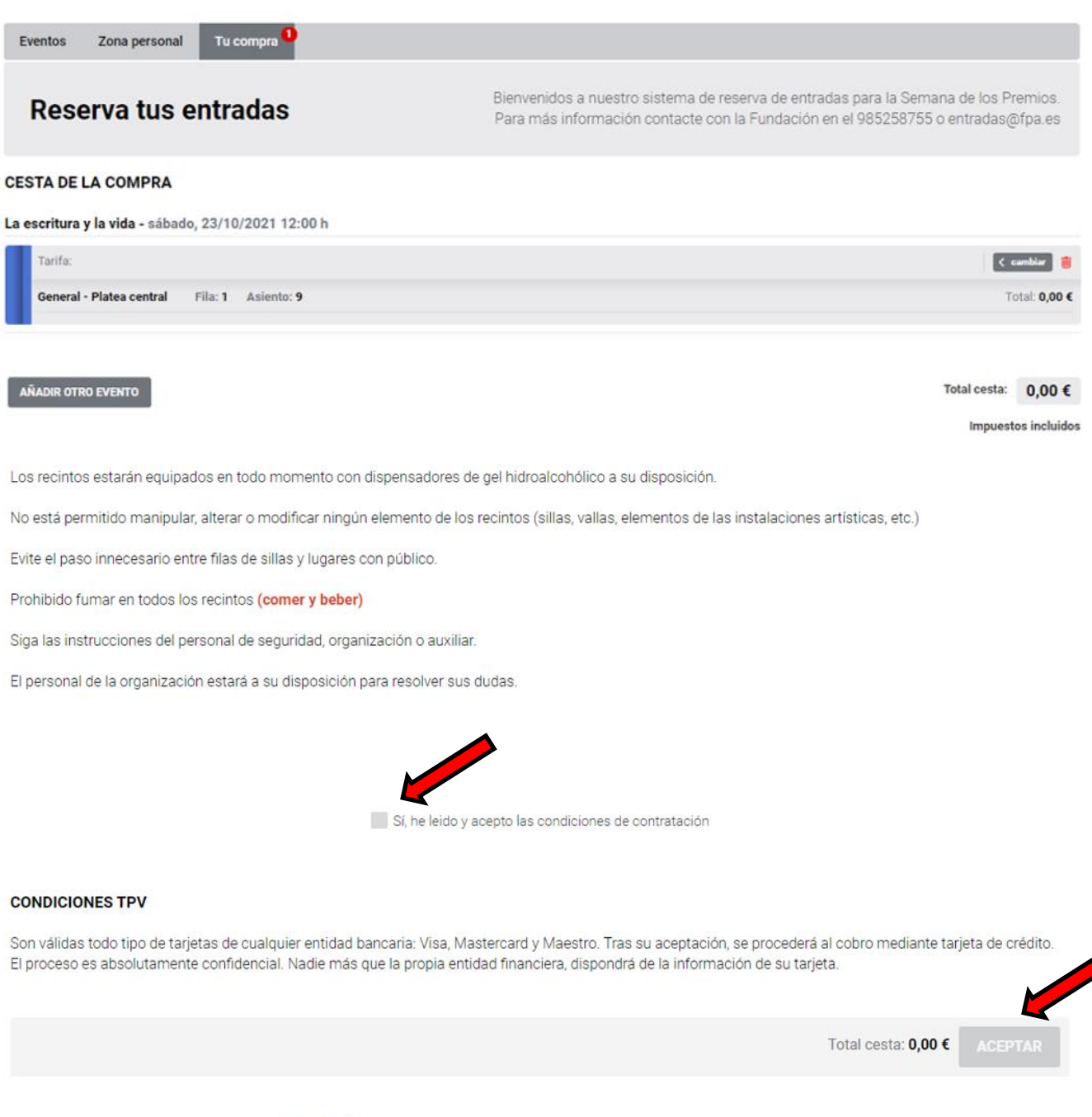

Fundación Princesa de Asturias<br>Calle General Yagüe 33004 Oviedo<br>Teléfono: 985258755 Correo electrónico: entradas@fpa.es

O Comp

¡Siguenos!

Aviso legal<br>Política de cookies

Versión móvil

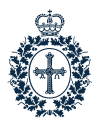

**Paso 7.-** Tras pulsar "Aceptar" visualizará esta pantalla. Al mismo tiempo recibirá en su bandeja de entrada un correo electrónico informativo sobre su reserva, pero todavía no habrá finalizado el proceso. Deslice hasta el final de la página y pulse en "Identificar Asistente", para dar el nombre y apellidos de la/s persona/s que vayan a asistir al acto. Cada entrada es personal e intrasferible por razones sanitarias.

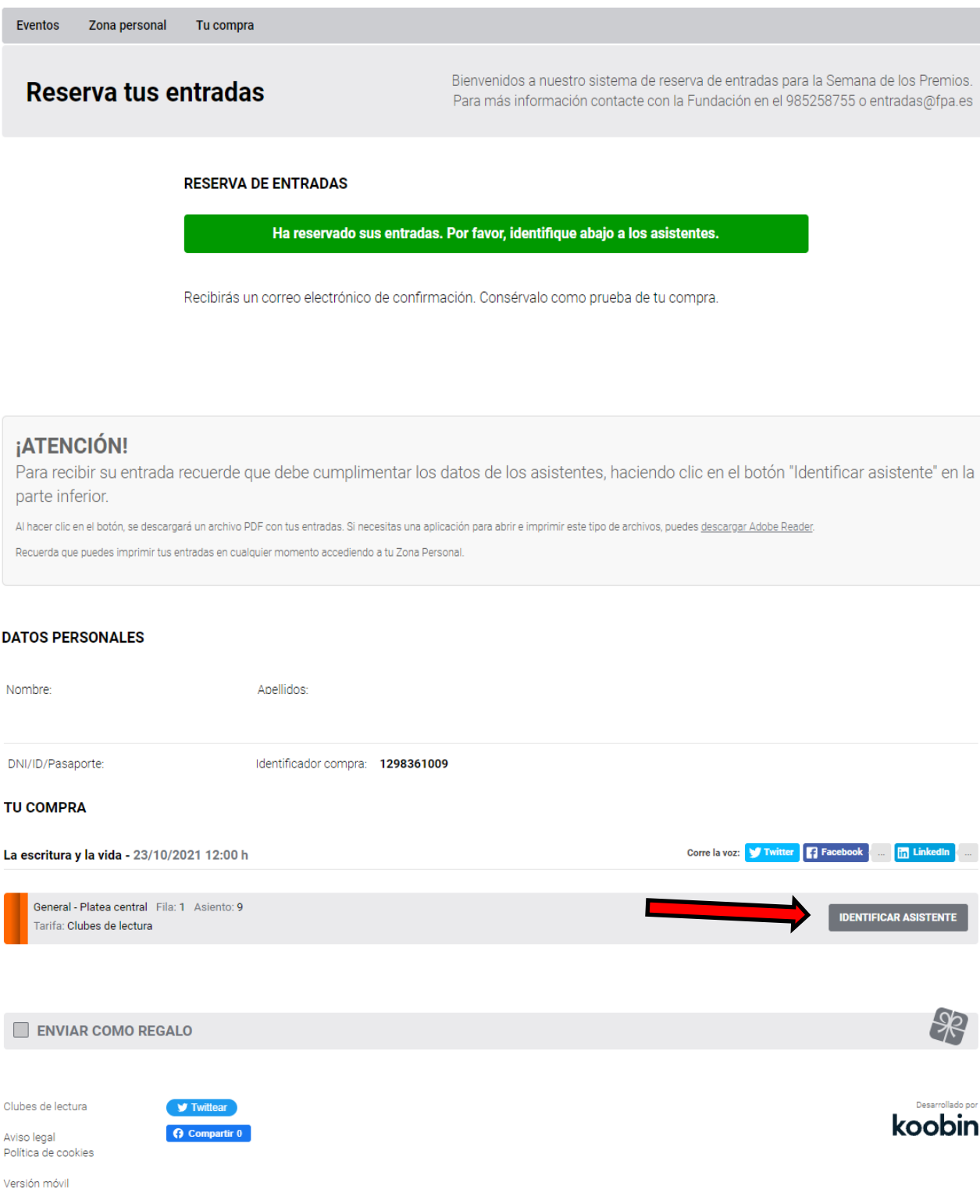

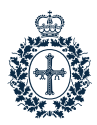

**Continúa Paso 7.-** Cumplimente los datos personales para su/s entrada/s. Puede ver la información necesaria en las imágenes de las pantallas (a continuación).

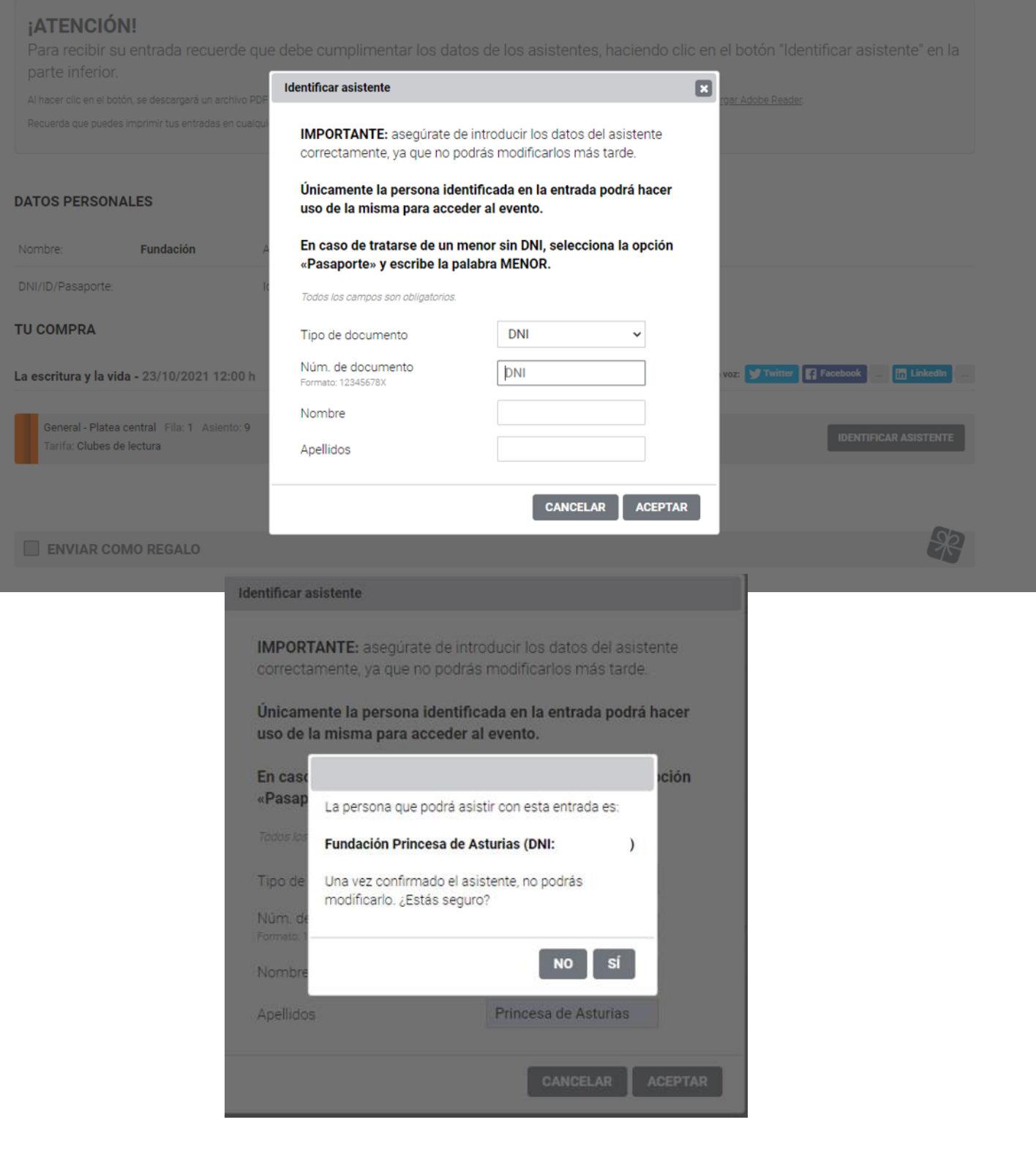

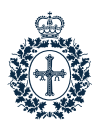

**Continúa Paso 7.-** Tras identificar al/los asistente/s aparecerá la siguiente pantalla. El proceso habrá finalizado y podrá descargar o imprimir su/s entrada/as. Le recordamos que, por razones sanitarias, es personal e intransferible.

No olvide llevar descargada o impresa su entrada el día del acto, si no la muestra en la puerta de acceso no se le permitirá acceder.

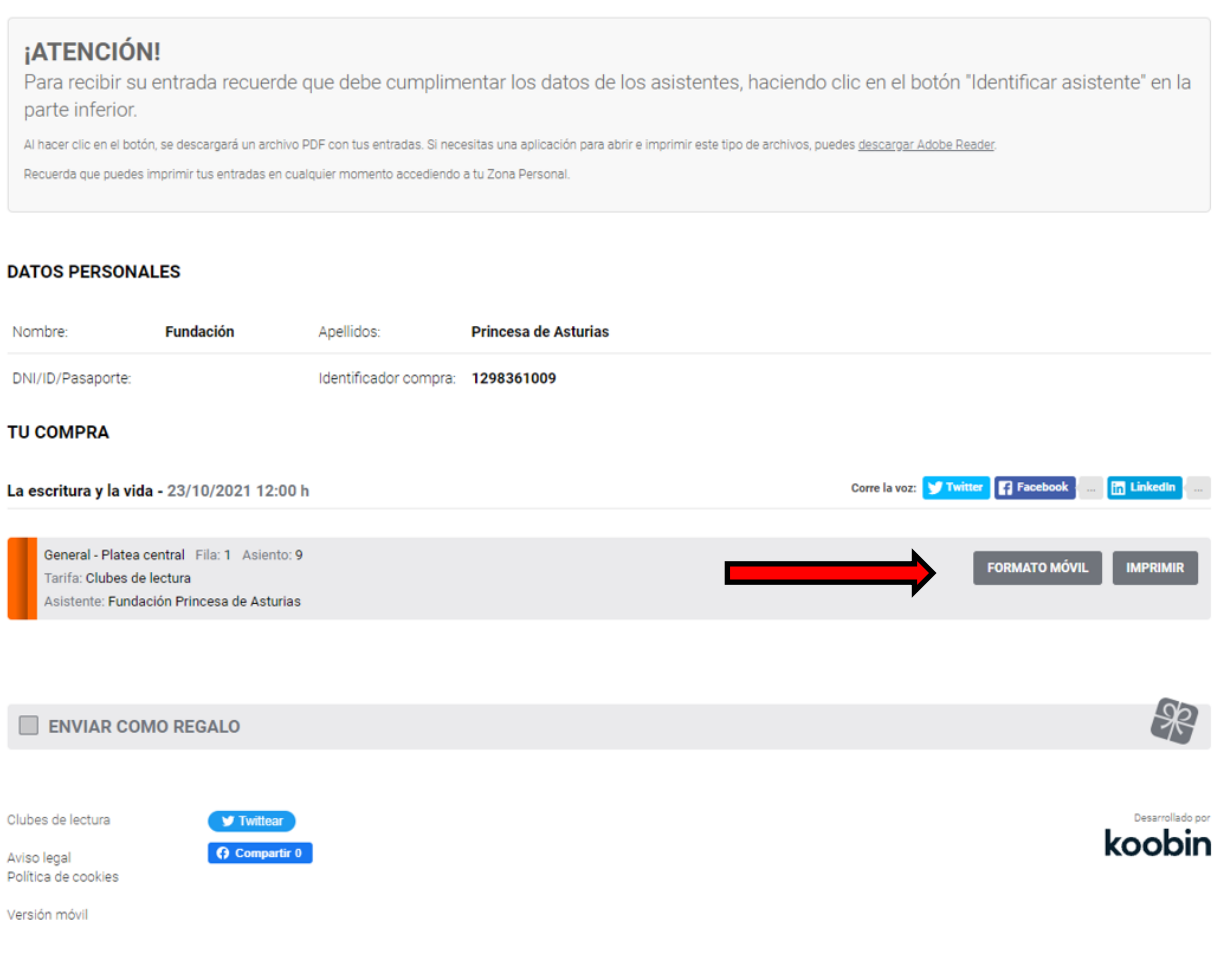